#### **Connect from anywhere with...**

- Internet access
- A current (not expired) library card from Whitehall Public Library

#### **Here's How…**

- In your browser's location box, type  **whitehallpubliclibrary.org**
- Click on **LEARN** from the drop-down menu and then **College & Training** under **LEARNING & MORE**
- Click on **Peterson's [Test and Career Prep](http://infotrac.galegroup.com/itweb/einwhthl?db=TERC)**
- Enter your library card number if prompted
- Type **Resume** in the search box and then **Create a Resume**
- Log in or click on *New User Signup* to create an account
	- Creating an account gives you access to your resume and all of this site's tools on any device with an Internet connection

## *Here's what you can do*

- Choose from 20 resume templates
	- \* Input information into one style and simply copy that into another to create extras
- Or select one of nine pre-written samples to update with *your* personal information
- Choose a resume option that best matches your experience level
- Select a format based on job type
- Add additional sections to highlight your qualifications: such as computer skills, honors & awards, certifications & licenses or upload your entire portfolio

#### **Whitehall Public Library**

100 Borough Park Drive Pittsburgh, PA 15236

412-882-6622

**whitehallpubliclibrary.org**

**Hours** Monday through Thursday 10-8 Friday 1-5 Saturday 10-4

If you have any difficulty accessing or using this resource, please call us during operating hours.

412-882-6622

**We are glad to help**

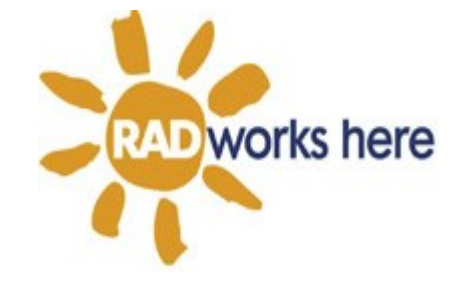

# **Create a Resume**

**PETERSON'S TEST AND CAREER PREP** 

**creates a professional resume or cover letter that gets results**

Choose a design and enter your information, then let Peterson's expertly format your resume for you

Download your finished resume as a Word document or PDF

Publish it online

Share with prospective schools or employers

Brought to you by

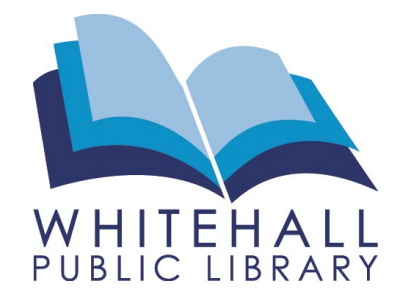

January 2022

### **Step 1 - Getting Started (basic)**

- Click **Create New CV**
- Click **Start from scratch**
- Choose a template
- Put the cursor in any section to type in your personal information -OR-
- Hover over a section and click the pencil icon *on the left* to bring up a fill-in box
	- This option allows you to add a website's URL

## **TIPS:**

- All work is automatically saved
- Use the top menu bar to change font style, font size, background colors **or** upload a logo
- Hover over filled-in lines and click the arrow *on the left* to move the section up or down
- Hover over filled-in lines and click the trash can *on the left* to delete the section
- Put your cursor in a *description line* to bring up editing tools like bold, underline, italics, indent or align
- Hover over entire groups (e.g. Education) to bring up three icons at the top of that group:
	- Plus sign to add another section within
	- Up or down arrow to move the entire group
	- Trash can to delete the entire group
- Click **Preview** in the top left to view your resume as you fill it in and then click **Edit Resume** to continue working
- Click the **Dashboard** button in the top left to get back to *all* of your saved work or to create a new Resume / Cover Letter / Website

Click the question mark in the bottom right corner for help

## **Step 2 - Adding Sections**

- Click the **Add section** drop-down menu(s) to add as many sections as needed (e.g. summary, skills, upload portfolio)
	- Vary by template
- **Custom dated** lets you add volunteer work, certifications, awards or other relevant qualifications with start / end dates
- **Portfolio** lets you upload relevant photos, writing samples, projects, or YouTube videos

## **Step 3 - Getting Your Resume Out**

- Click **Settings** from the menu on the left to give it a title and select how to save it:
- Public searchable online (private info shared)
- Unlisted shared only to prospective employers
- Export only download as a PDF or Word
- For a PDF copy, simply click **Download** from the top right and choose Download PDF
- To share to Facebook, Twitter, and LinkedIn or forward by email:
- *Resume must be saved as Public or Unlisted to share*
- Click **Share** from the top right and choose the appropriate platform(s)
- Copy the URL by clicking the **Clipboard** icon to post, share or email another way
- Publish as a website:
- Click the **Dashboard** button in the top left
- Click **+ Website**
- Choose a Resume from the drop-down
- Select a template
- Click **Share** from the top right and select either Public or Unlisted
- Click **Next** and share to a platform

## **Left side menu options:**

- **Appearance** where you edit the resume
- **Page Layout**  adjust margins or page breaks (use to make your resume one or two pages)
- **Use Sample Content**  nine pre-written samples to get you started (do not use if in the process of creating a resume because your work will be overwritten)
- **Import Resume/CV**  import your current resume from Word, PDF or LinkedIn into one of twenty templates (may need editing)
- **Change Template**  change templates without losing your work
- **Settings** delete your resume or give it a title and select how to save it:
- Public searchable online (private info shared)
- Unlisted shared only to prospective employers
- Export only download as a PDF or Word
- **History** keeps track of your edits so that you can go back to an earlier version

#### **Creating Resumes (advanced)**

#### Click **Create New CV**:

- Click **Import resume/CV** to import your current resume from Word, PDF or LinkedIn (may need editing)
- Click **Use sample content** to get started with nine pre-written samples - just add your personal information
- Copy an existing resume choose any saved resume from the drop-down menu and click **Copy**. Select a new template.

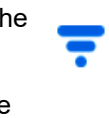